## **How to Customize Your Scenic Shore Fundraising Web Site**

- 1. Log on to your Scenic Shore account
	- a. Go to [fundraise.lls.org](https://fundraise.lls.org/)
	- b. Log on using the email address and password you used to register for Scenic Shore. If you forget your password, click the Forgot Password link and LLS will email you a new password. For help with web site issues, email [supportservices@lls.org](mailto:supportservices@lls.org) or call 888-557-7177

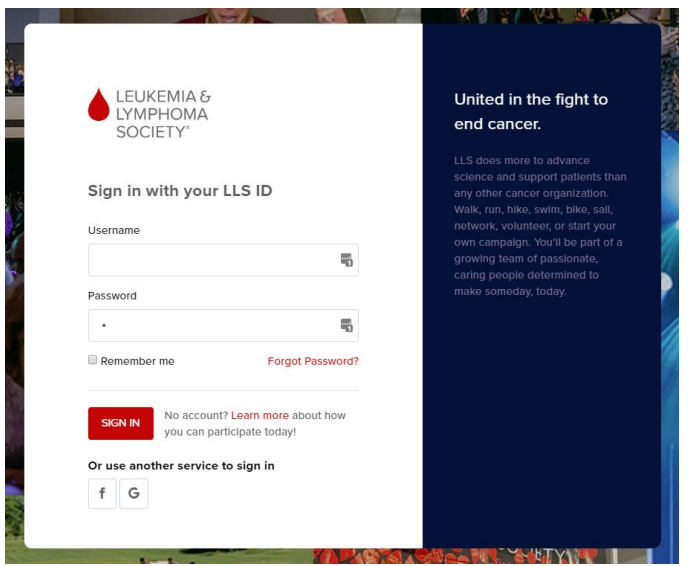

c. Once logged on, you will see your Home screen. Here is where you can set your goal.

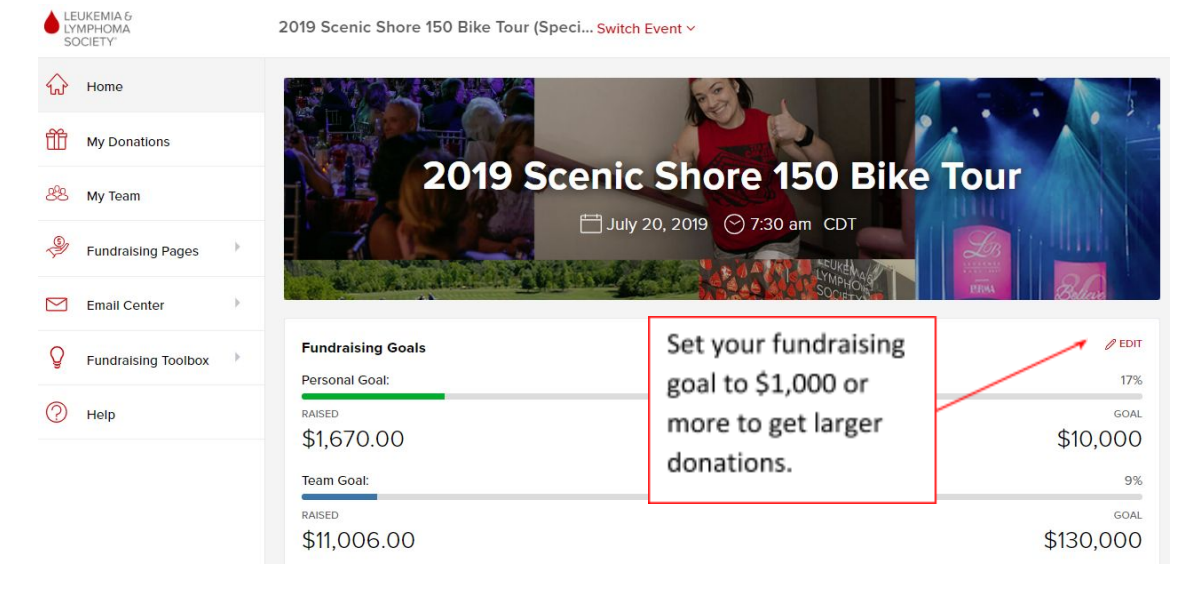

2. To personalize your fundraising web page select Fundraising Pages. You will see a preview of your current page. To edit, select Manage Posts.

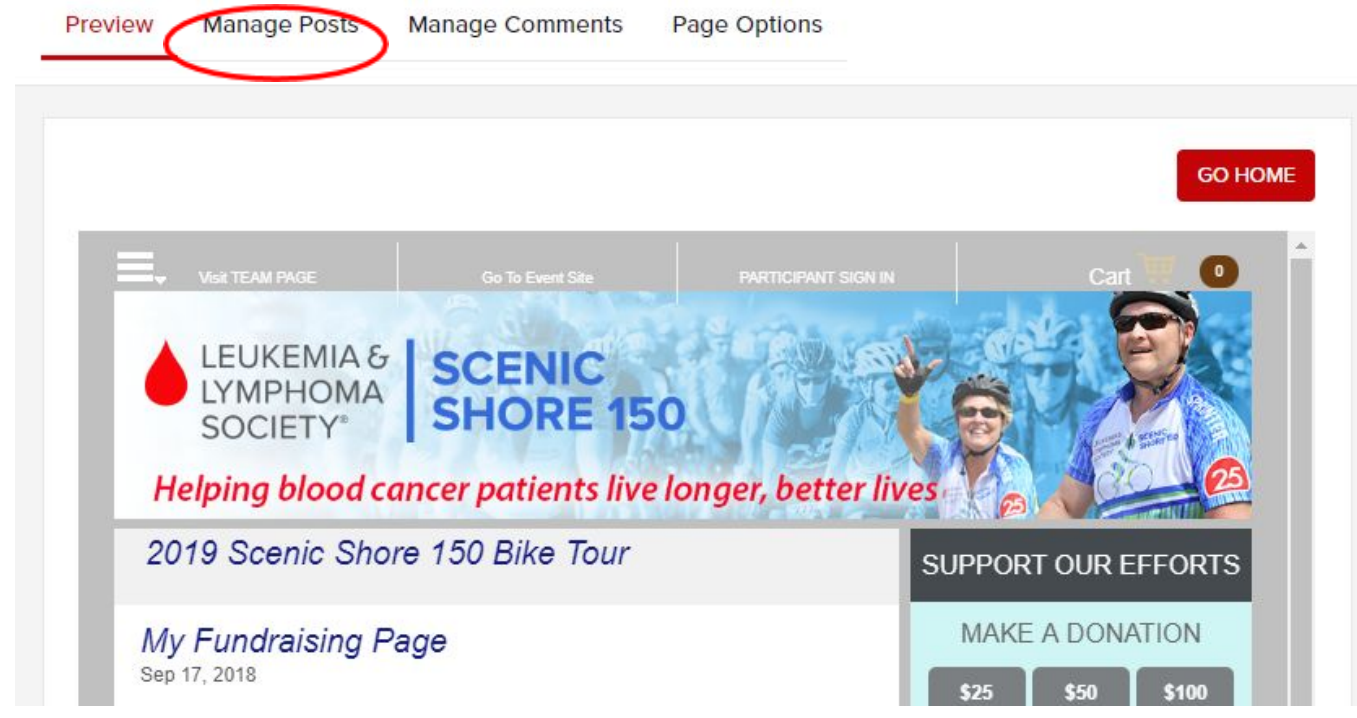

## 3. Select Edit

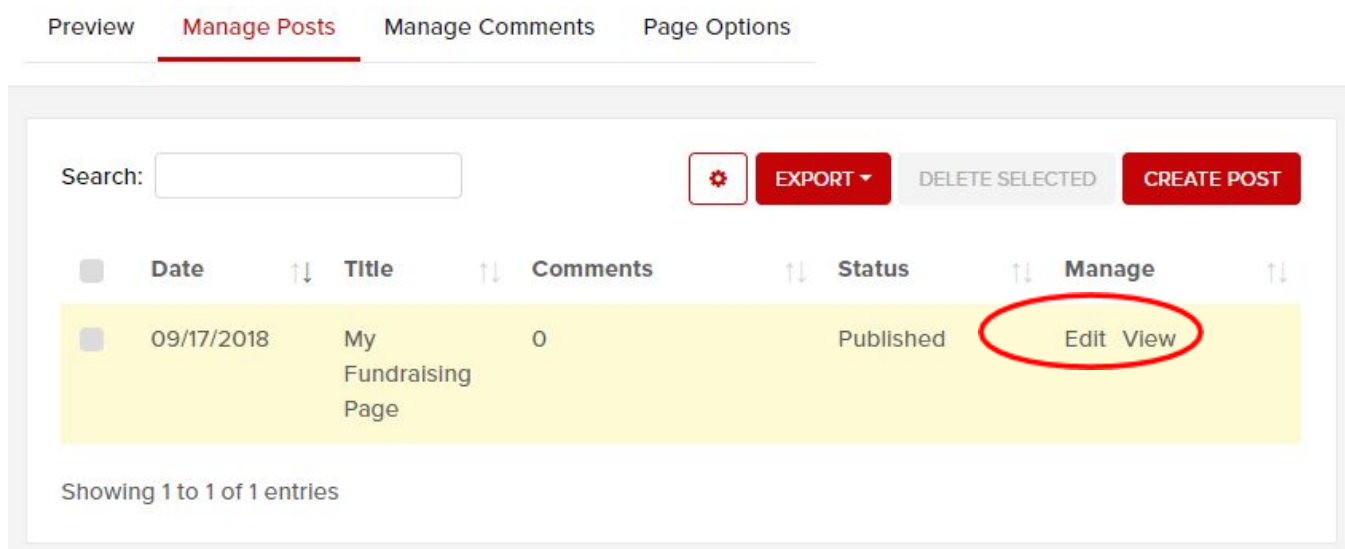

## 4. This will bring you to the web page editor

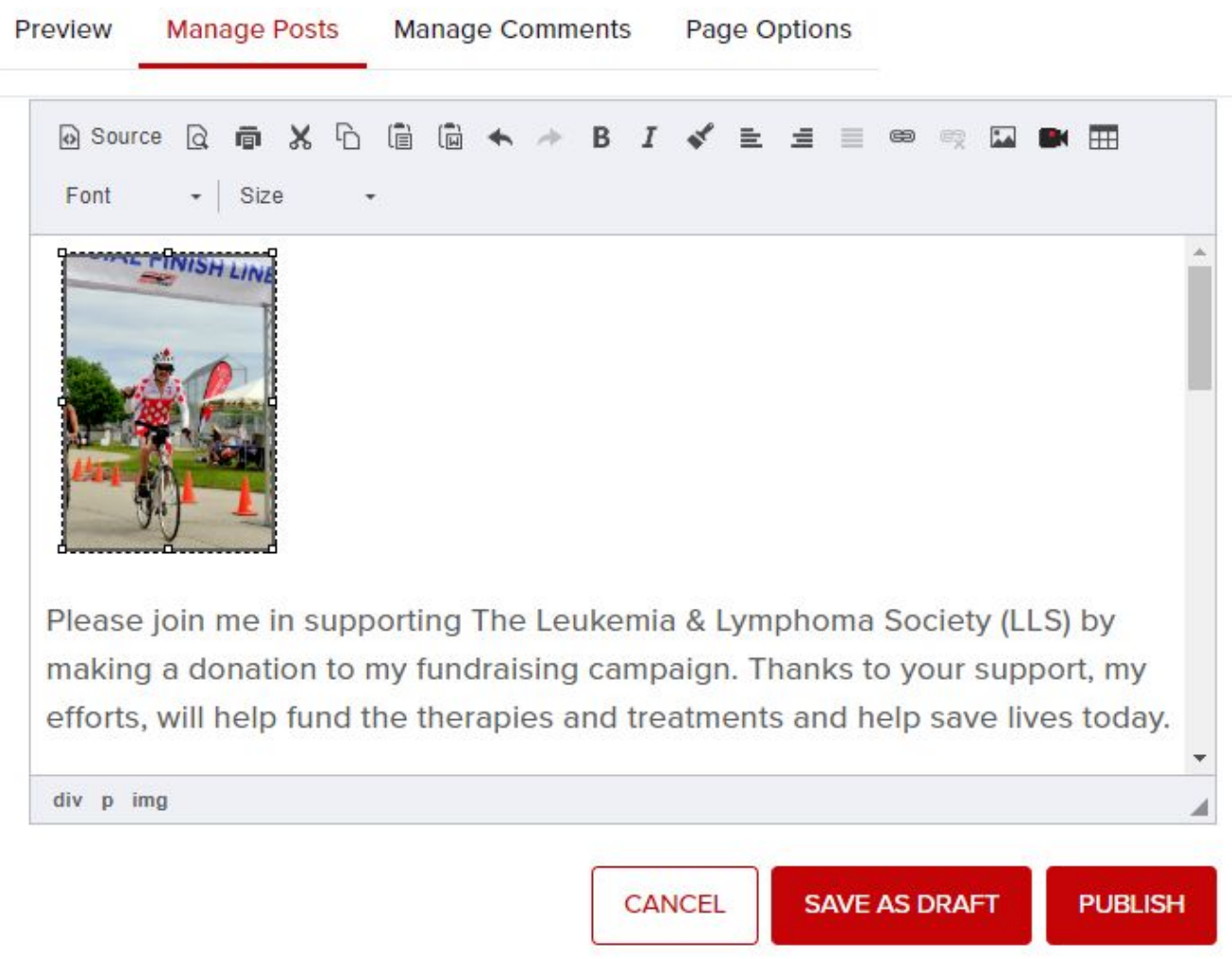

- a. Personalize the web page using the simple editing tools
- b. Try it: Make a few changes then click the Publish button to check your progress.
- c. Upload a photo of yourself or a person in whose honor or memory you are riding.
- d. Be sure to click Save as Draft to save your progress or when ready to go live, press Publish.
- e. To see your personal web page address, click View on the Manage Posts page.

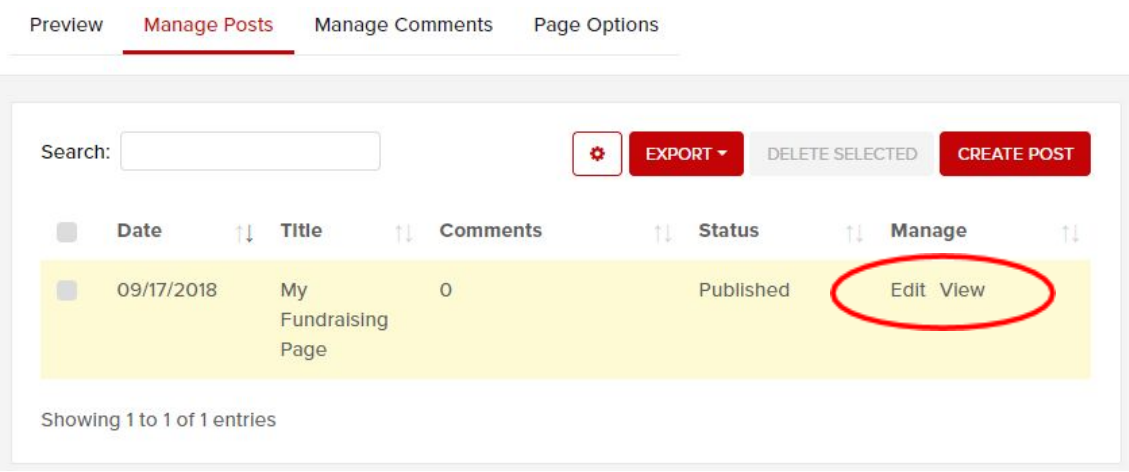

- 5. Share your fundraising URL
	- a. TIP: Use your custom Lymphomaniacs URL
		- i. go.lympho.info/firstnamelastname
		- ii. For example: go.lympho.info/tompeterson
	- b. TIP: Always test your URL before sharing with your supporters.